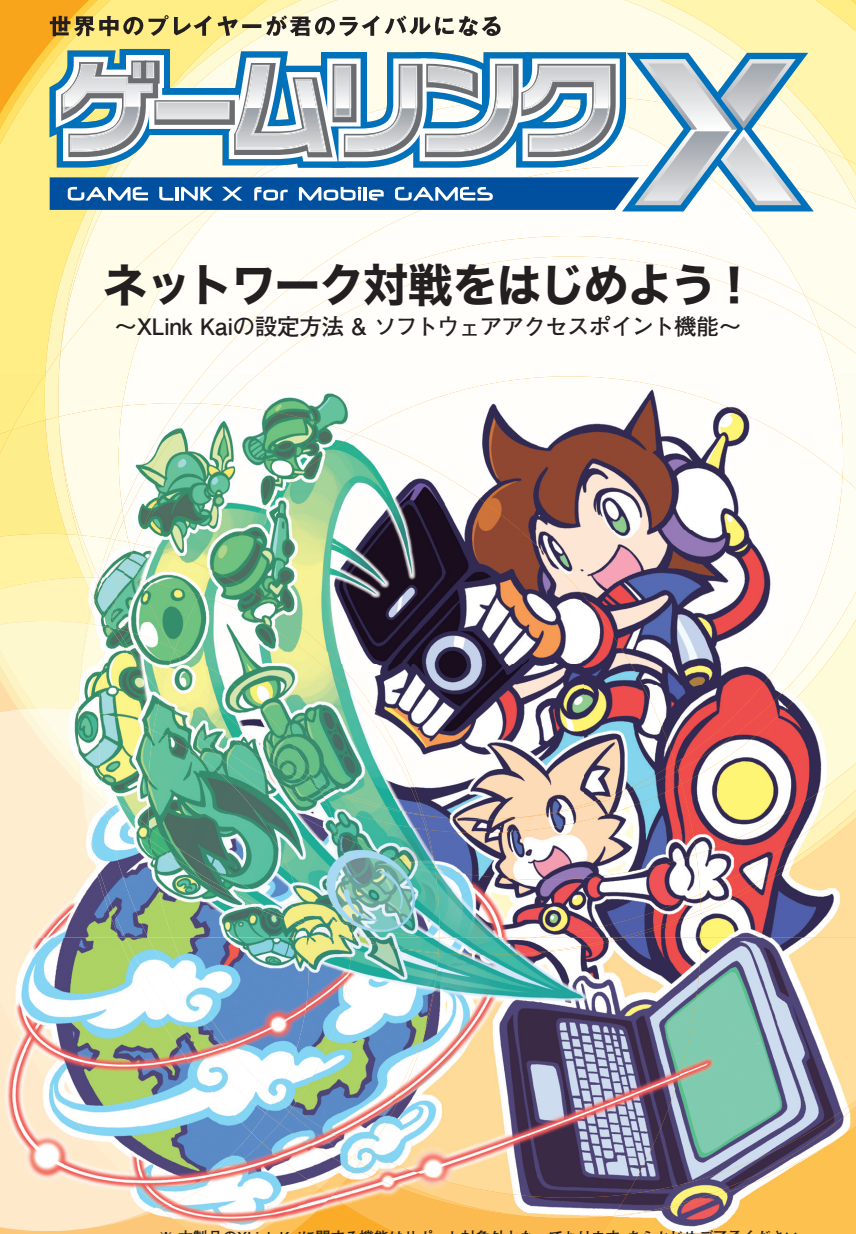

**※ 本製品のXLink Kaiに関する機能はサポート対象外となっております、あらかじめご了承ください。 ※ 本製品のニンテンドー Wi-Fiコネクションとの接続は、弊社での接続確認を行っています。**

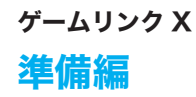

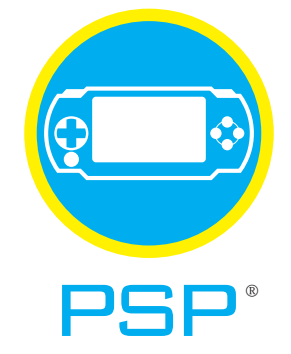

# XLink Kaiを使って"PSP"でネット対戦!

「ゲームリンクX」をパソコンに接続し、XLink Kaiを使用することで、 "PSP"のネットワーク対応ソフトを使って世界中のプレイヤーと遊ぶ事ができます。

# "PSP"で オンラインゲームをする

設定方法は4ページへ →

# "PSP"で オンラインゲーム以外で通信する

設定方法は8ページへ →

# 用意するもの

**□ ゲームリンク X(本製品) □ "PSP" 本体**

**□ ゲームリンク X 付属の CD-ROM □ インターネットに接続できる環境**

**□ USB ポート搭載の Windows XP/2000 パソコン**

※ 本製品を使用して"PSP" でXLinkKaiを利用する場合、事前にインターネットが可能な環境と、USB ポートを搭載したパソコンが必要です。また、ご利用の環 境によってはXLink Kaiを利用できない場合があります。 ※本製品の"PSP"とXLink Kaiとの接続は、弊社での接続確認を行っています。 ゲームソフト、環境に よっては途中で接続が切れる場合があります。詳しくは弊社ホームページ上のFAQ をご覧下さい。 ※"PlayStation" および"PSP" は、株式会社ソニー・コンピュー タエンタテインメントの登録商標です。 ※本製品は、株式会社ソニー・コンピュータエンタテインメントのライセンス商品ではありません。

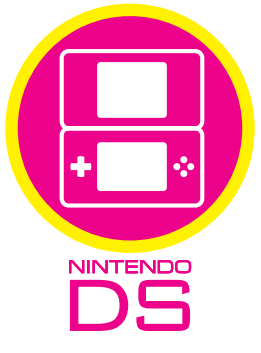

# ニンテンドー Wi-Fi コネクションで遊ぶ!

「ゲームリンク X」をパソコンに接続し、付属のユーティリティを設定することで、 Nintendo Wi-Fi Connection に接続することができます。

# Nintendo DSで オンラインゲームをする

設定方法は10ページへ →

## 用意するもの

**□ ゲームリンク X(本製品) □ ニンテンドー DS 本体**

**□ ゲームリンク X 付属の CD-ROM □ インターネットに接続できる環境**

**□ USB ポート搭載の Windows XP/2000/Me/98SE パソコン**

※ 本製品を使用してニンテンドーDS でWi-Fi コネクションを利用する場合、事前にインターネットが可能な環境と、USB ポートを搭載したパソコンが必要で す。また、ご利用の環境によってはWi-Fiコネクションを利用できない場合があります。 ※本製品のニンテンドーWi-Fiコネクションとの接続は、弊社での接続確 認を行っています。 ゲームソフト、環境によっては途中で接続が切れる場合があります。詳しくは弊社ホームページ上のFAQ をご覧下さい。 ※ ニンテンドーDS は任天堂の登録商標です。日本商標登録 第4841498 号、第4853764 号 特許登録 第2710378 号 ※ニンテンドーWi-Fi コネクション・Nintendo Wi-Fi Connection は任天堂の商標です。 ※ 本製品は、任天堂のライセンス商品ではありません。

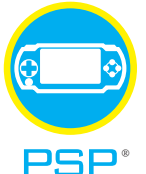

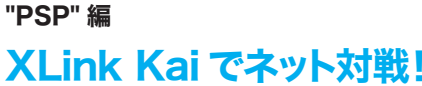

※ 本製品を使用して"PSP" でXLinkKaiを利用する場合、事前にインターネットが可能な環境と、USB ポートを搭 載したパソコンが必要です。また、ご利用の環境によってはXLink Kaiを利用できない場合があります。※ 本製品の "PSP"とXLink Kaiとの接続は、弊社での接続確認を行っています。 ゲームソフト、環境によっては途中で接続が切 れる場合があります。詳しくは弊社ホームページ上のFAQ をご覧下さい。

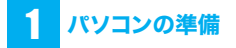

お使いのパソコンをインターネットに接続できる状態 にしてください。

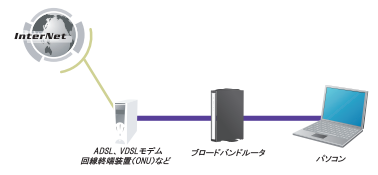

※本製品を使って、PSPからインタネット接続するため にはブロードバンドルータが必要です。

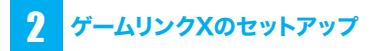

付属の「らくらく!かんたん設定ガイド」の STEP1を行っ て、ゲームリンク X (GW-US54Mini2)をコンピュー タにインストールします。ここでは Windows XP の画 面で説明をしています。

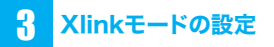

1. [スタート」→[接続]→[すべての接続の 表示]をクリックします。

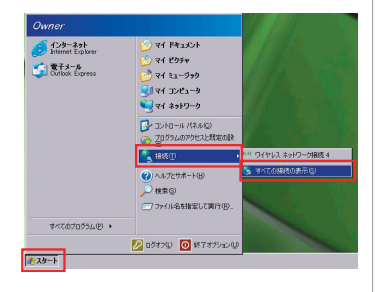

#### 2.「ワイヤレスネットワーク接続」を右クリッ クし、「プロパティ」をクリックします。

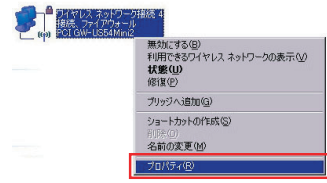

3.「全般」 タブをクリックし、「構成]をクリッ クします。

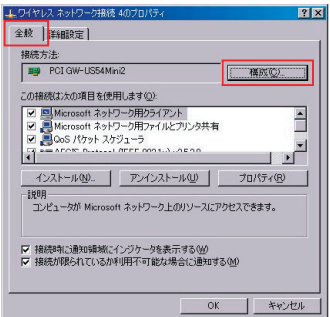

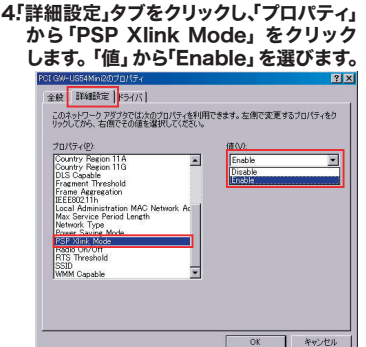

# 4 XLink Kai をダウンロードする

下記の Webサイトにアクセスして、サインアップを行い、 XLink Kaiをダウンロードします。サインアップ時にはメー ルアドレスが必要となりますのでご注意ください。

## 1. XLink Kaiウェブサイトにアクセスします。

XLink Kai: Evolution VII. Global Network Gaming.

**http://www.teamxlink.co.uk/**

## 2. アカウントを作成します。

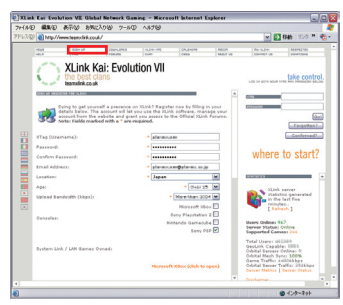

[SIGN UP]をクリックし、希望のユーザー名やパス ワード、Emailアドレスなど、必要な情報を記入し、誤り がない事を確認してから[Submit]をクリックします。 ※ Hotmailなど一部のフリーメールでは Xlink Kaiからの確認メールが 送信されず、ダウンロードなどの利用が出来ない場合がありますので

ご注意ください。

# 「Confirm XLink Registration」というタイトルの

メールが、サインアップ時に記入したメールアドレス へ配信されます。メール本文中の URLをクリックし アカウントの登録を完了させます。

### 4. XLink Kaiウェブサイトにログインします。

3. メール本文中のURLをクリックします。

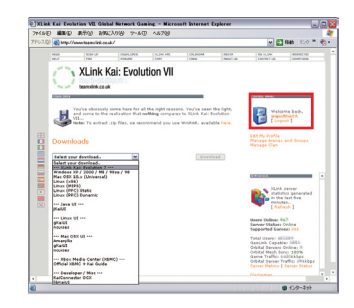

先ほど登録したアカウントのユーザー名とパスワー ドでログインします。[DOWN LOADS] をクリック し、プルダウンメニューから[Windows XP/2000/ Me/98se/98]を選び、[Download]をクリックして、 ダウンロードを行います。

# 5 XLink Kai をインストールする

#### 1. ダウンロードしたファイルをダブルク リックして実行します。

ソフトウェアのインストールをするための契約内容を 必ずご覧の上、よろしければ「同意する」にチェック をしインストールをクリックします。

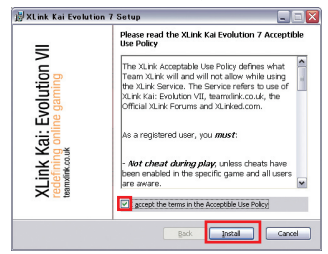

## 2. インストール完了です。

これで XLinkのインストールが完了しました、[Finish] をクリックしてウィンドウを閉じます。

# 6 XLink Kai の設定をする

## 1. Start kai Configを起動します。

[ スタート ] → [ すべてのプログラム ] → [XLink Kai Evolution VII] → [Start Kai Config]を起動します。

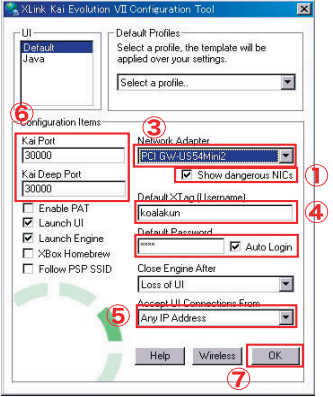

(1)「Show dangerous NICs」にチェックを付けます。 Xlink Kai Evolution VII Configuration Tool が終 了します。

(2) 再び [ スタート] → [ すべてのプログラム ] → [XLink Kai Evolution VII] → [Start Kai Config] を起動します。

(3)「NetworkAdapter」で「PCI GW-US54Mini2」 を選びます。

(4)「Default XTag」と「Default Password」に登 録した情報を入力し、「Auto Login」にチェックを付 けます。

(5)「Accept UI Connections From」で「Any IP Address」を選びます。

(6)「Kai Port」と「Kai Deep Port」番号には「30000」 と入力します。

(7)[OK]をクリックします。

Xlink Kai Evolution VII Configuration Tool が終 了します。

# **"PSP" の設定をする**

"PSP"を以下のように設定します。

- 1. "PSP"本体の無線LANのスイッチを ONにします。
- 2 . メニューの「設定」→「省電力設定」→「ワ イヤレス LAN 省電力モード」を選び、「切」 に設定します。
- 3 . メニューの「設定」→「ネットワーク 設定」→「アドホックモード」を選びます。 1ch、6ch、11ch から任意のチャンネルを選び設定保 存します。

8 "PSP" のゲームを起動する

### 1. ゲームソフトをUMDスロットに差込みます。 "PSP"にアドホックモードで対戦可能なゲームソフト をUMD スロットに差込み起動します。 ※ ゲームソフトによっては動作しないものもあります。

## 2. アドホックモードのプレイを選択します。

ゲームにより呼び方が異なりますが、「ゲーム部屋を 作る| や「ゲームに参加する」、「レースを開催する」、 「隼会所」などがこれに相当します。

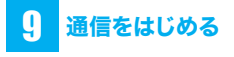

## 1. ユーティリティを起動します。

システムトレイに表示されている本製品のアイコンを ダブルクリックします。

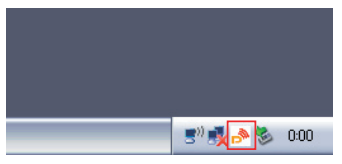

2. 「AP 一覧」をクリックし、「SSID」から 「PSP\_xxxxxx」を選びます。[接続] をクリックし、[OK]をクリックします。<br>Berancx ow-ussaninie ユークティ

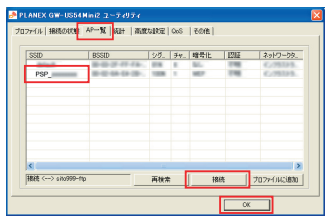

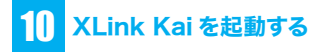

### 1. XLink Kaiを起動します。

[ スタート] → [ すべてのプログラム ] → [XLink Kai Evolution VII] → [Start Kai]を選び XLink Kaiを 起動します。

- ※ 起動時にファイアウオールなどの設定がされている場合はブロック の解除が必要なことがあります。
- ※ ユーザー名とパスワードを要求されたときは、[3] で登録したアカウ ントのものを入力してください。
- 2. 接続確認を行います。

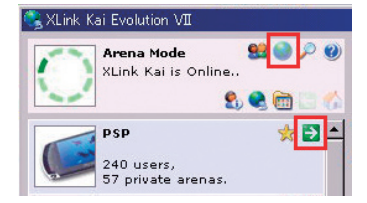

地球のアイコンをクリックして、「"PSP"」の右の「→」 マークをクリックします。

目的のゲームの右の「→」マークをクリックします。 対戦部屋に入ってゲームに参加します。

## うまくつながらない時は

#### 1.ネットワーク接続の状態を確認します

タスクトレイのワイヤレスネットワーク接続の状態を開きます。動 作状況の送信パケットと受信パケットが正常に動作していること を確認します。

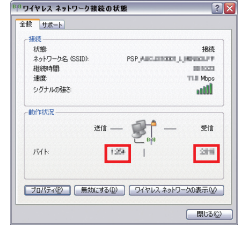

#### 2. 正常に受信パケットが得られない場合 は以下を実行してください。

1. デバイスマネージャを開き「PCI GW-US54Mini2」を選 択し右クリックでプロパティを開きます。

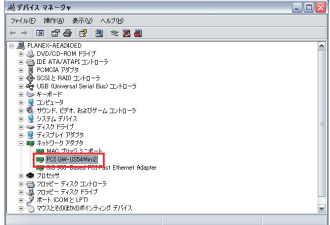

2. 詳細設定のタブを選択し PSP Xlink Mode を Enable に設定します。OKをクリックし閉じます。

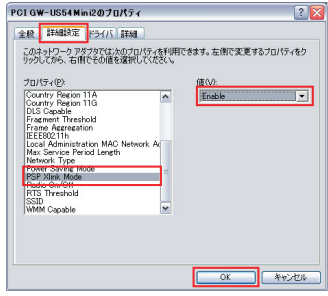

3. 9 通信をはじめる の手順を行います。 3.Xlink Kaiを起動します。

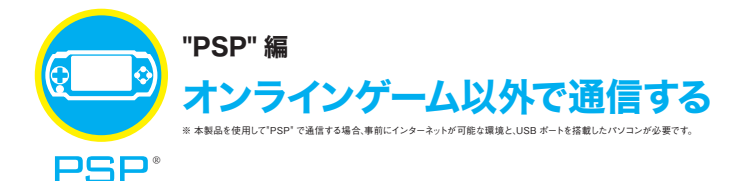

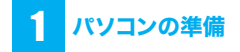

お使いのパソコンをインターネットに接続できる状態 にしてください。

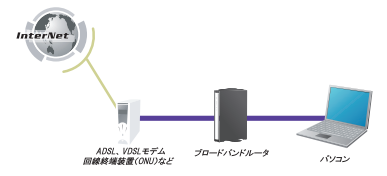

※本製品を使って、PSPからインタネット接続するため にはブロードバンドルータが必要です。

# 2 ゲームリンクXのセットアップ

付属の「らくらく!かんたん設定ガイド」の STEP1を行っ て、ゲームリンク Xをコンピュータにインストールします。

# <mark>3</mark> ゲームリンクXの設定

ここでは以下の設定値を例に説明していきます。

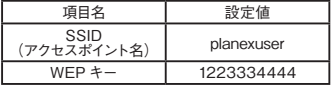

#### ご注意!

Windows 2000 をお使いのときは、インターネット 接続共有設定を行う必要があります。設定方法に関し ては、P.12 の「Windows 2000 インターネット接続 共有設定について」を参照してください。インターネッ ト接続共有設定を行ってから、以下の手順に進んでく ださい。

#### 1.システムトレイに表示されている本製 品のアイコンを右クリックし、「Switch to AP Mode」をクリックします。

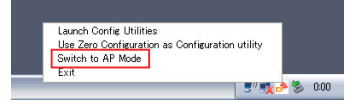

2.「SSID」に「planexuser」を入力し、 「セキュリティ設定」をクリックします。

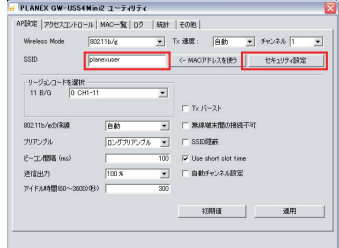

### 3. 暗号化設定をします。

(1)「認証タイプ」で「オープン」を選びます。 (2)「暗号化タイプ」で「WEP」を選びます。 (3)「キー1」「16 進数 」を選び、右側の空欄に 「1223334444」を入力します。 (4)[OK]をクリックします。

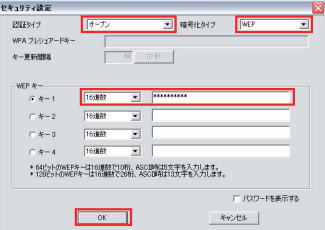

## 4. [×] をクリックして表示されている画 面をすべて閉じます。

以上でゲームリンク X の設定は完了です。

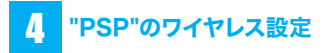

"PSP"を使ってワイヤレス設定を行います。

- 1. POWER/HOLDスイッチをオン(上側 にスライド)にします。
- 2. ワイヤレスLANスイッチをオン(上側に スライド)にします。
- 3. ホームメニューが表示されていないとき は、HOMEを押して、ホームメニューを 表示させます。
- 4. ホームメニューの「設定」から「ネット ワーク設定」を選び、○ボタンを押しま す。
- 5. 「インフラストラクチャ」を選び、○ボタ ンを押します。
- 6. [新しい接続の作成]を選び、○ボタンを 押します。
- 7. 「接続名」にわかりやすい接続名を入力 し、▷キーを押して次の画面へ進みます。
- 8. 「検索する」を選び、▷キーを押します。
- 9. 「planexuser」を選び、○ボタンを押し ます。▷キーを押して次の画面へ進みま す。 「planexuser」が表示されないときは・・・ ・GW-US54Mini2 を装着しているコンピュータがイ ンターネットを利用できるか確認してください。 ・電波が届いていない可能性があります。GW-US54Mini2 に近づいて、電波状況が良い場所で 試してください。

・画面右上の[再検索]をタッチします。

・「planexuser」は GW-US54Mini2 の初期設定の SSID です。初期設定から変更したときは、変更し た SSID をタッチしてください。

#### 10. 「WEP」を選び、▷キーを押します。

- 11. 「1223334444」※と入力し、▷キー を押して次の画面へ進みます。 ※「1223334444」は GW-US54Mini2 の初期設 定です。初期設定から変更したときは、変更した値 を入力してください。
- 12. 「かんたん」を選び、▷キーを押して次 の画面へ進みます。
- 13. 「接続一覧」に表示された設定内容を 確認し、▷キーを押して次の画面へ進 みます。

○ボタンを押して、設定内容を保存し ます。

14. 「接続テストをする」を選び、接続結果 を確認します。

以上で"PSP"の設定は終わりです。

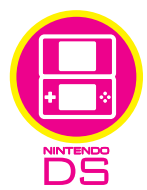

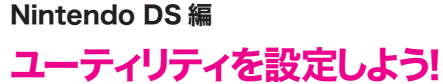

※ 本製品を使用してニンテンドー DS で Wi-Fi コネクションを利用する場合、事前にインターネットが可能な環境 と、USB ポートを搭載したパソコンが必要です。また、ご利用の環境によっては Wi-Fi コネクションを利用でき ない場合があります。※ 本製品のニンテンドーWi-Fiコネクションとの接続は、弊社での接続確認を行っています。 ゲームソフト、環境によっては途中で接続が切れる場合があります。詳しくは HP上の FAQ をご覧下さい。

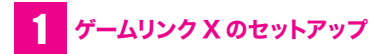

付属の「らくらく!かんたん設定ガイド」の STEP1を行って、 ゲームリンク Xをコンピュータにインストールします。

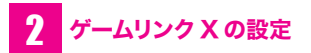

ここでは以下の設定値を例に説明していきます。

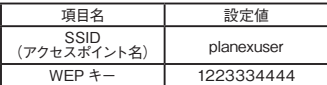

#### ご注意!

Windows 2000 をお使いのときは、インターネット 接続共有設定を行う必要があります。設定方法に関し ては、P.12 の「Windows 2000 インターネット接続 共有設定について」を参照してください。インターネッ ト接続共有設定を行ってから、以下の手順に進んでく ださい。

#### 1.システムトレイに表示されている本製 品のアイコンを右クリックし、「Switch to AP Mode」をクリックします。

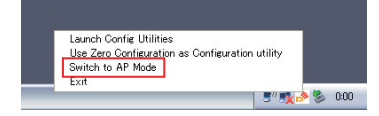

### 2.「SSID」に「planexuser」を入力し、 「セキュリティ設定」をクリックします。

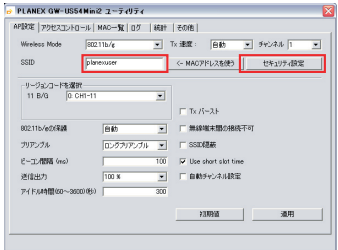

### 3. 暗号化設定をします。

(1)「認証タイプ」で「オープン」を選びます。 (2)「暗号化タイプ」で「WEP」を選びます。 (3)「キー1」「16 進数 」を選び、右側の空欄に 「1223334444」を入力します。 (4) [OK] をクリックします。

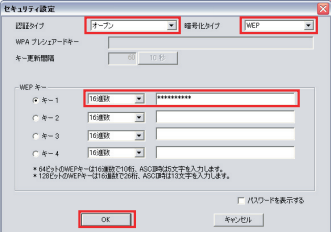

### 4. [×] をクリックして表示されている画 面をすべて閉じます。

以上でゲームリンク X の設定は完了です。

# <mark>3 ニ</mark>ンテンドーDSの<br><mark>3 </mark>Wi-Fiコネクションの設定

1. ニンテンドー DS で Wi-Fi コネクション設定 画面を出します。

 ※ Wi-Fiコネクション設定画面を出す方法は、各 DS 用ソフトの取扱説明書をご覧ください。

- 2.「Wi-Fi 接続先設定」をタッチします。
- 3.「未設定」をひとつだけタッチします。
- 4.「アクセスポイントを検索」タッチしま す。
- 5. 接続先一覧の中から「planexuser」 をタッチします。
- 6.WEPキーとして「1223334444」を入 力して、「決定」をタッチします。
- 7.画面の表示にあわせて「はい」を2回タッ チします。

接続テストが始まります。

以上でニンテンドーDSの設定は完了です。

 <sup>▼</sup>

## Windows 2000 インターネット 接続共有設定について

Windows 2000 の環境で、PSP でオンラインゲーム以 外でインターネット接続するときや、ニンテンドー DS で ニンテンドー Wi-Fiコネクションを行うときは、あらかじ めインターネット接続共有設定を行う必要があります。

1.「スタート」-「設定」-「ネットワー クとダイヤルアップ接続」をクリックし ます。

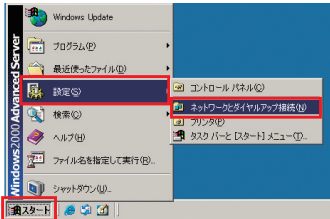

2.LAN 接続しているネットワークカード の方を右クリックし、プロパティをク リックします。

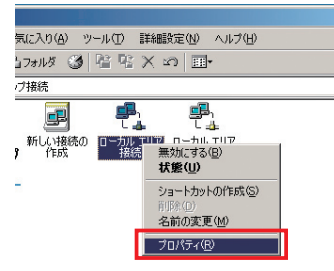

3.「共有」タブをクリックし、「この接続 でインターネット接続の共有を使用可 能にする」のチェックボックスにチェッ クを入れます。[OK]をクリックします。

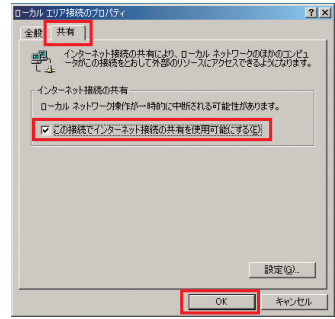

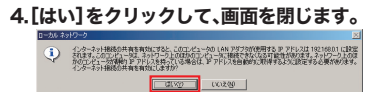

# **MEMO**

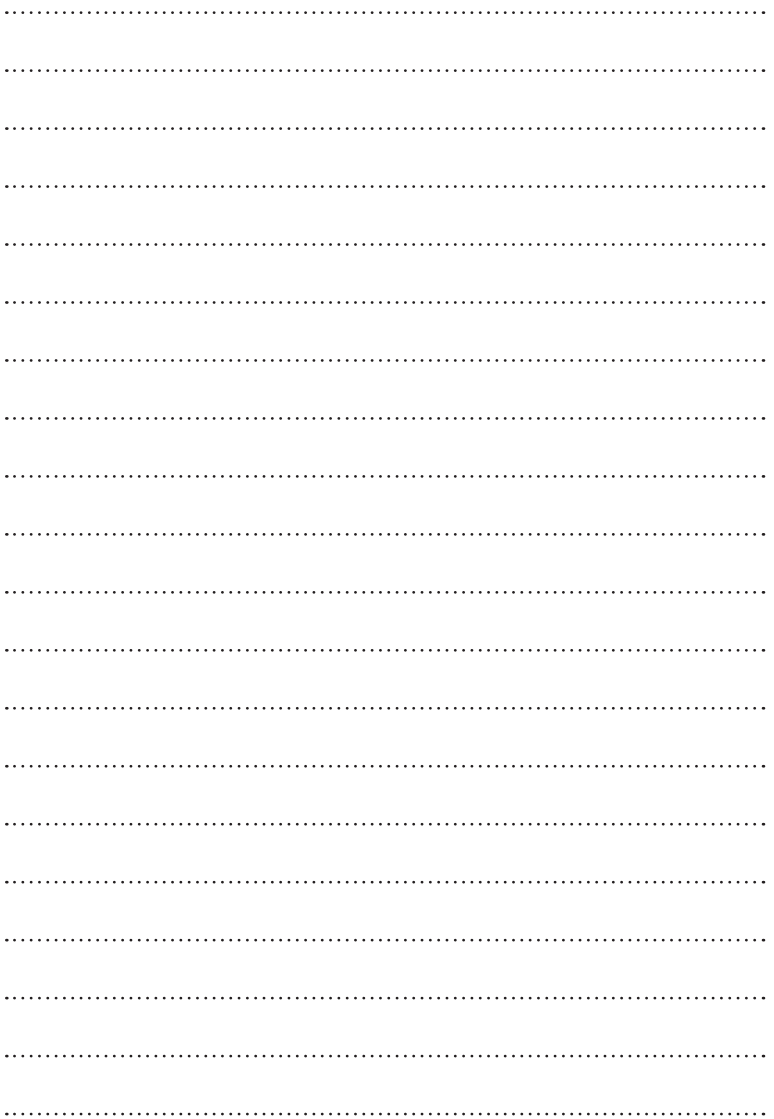

# **MEMO**

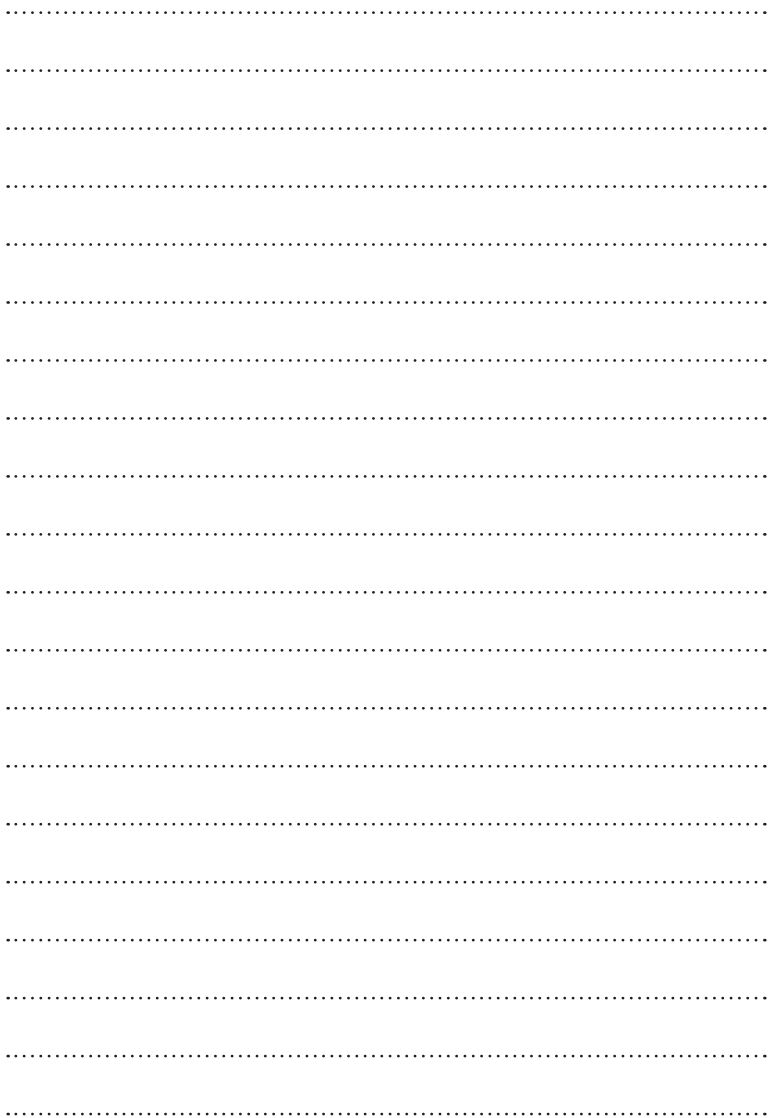

# **MEMO**

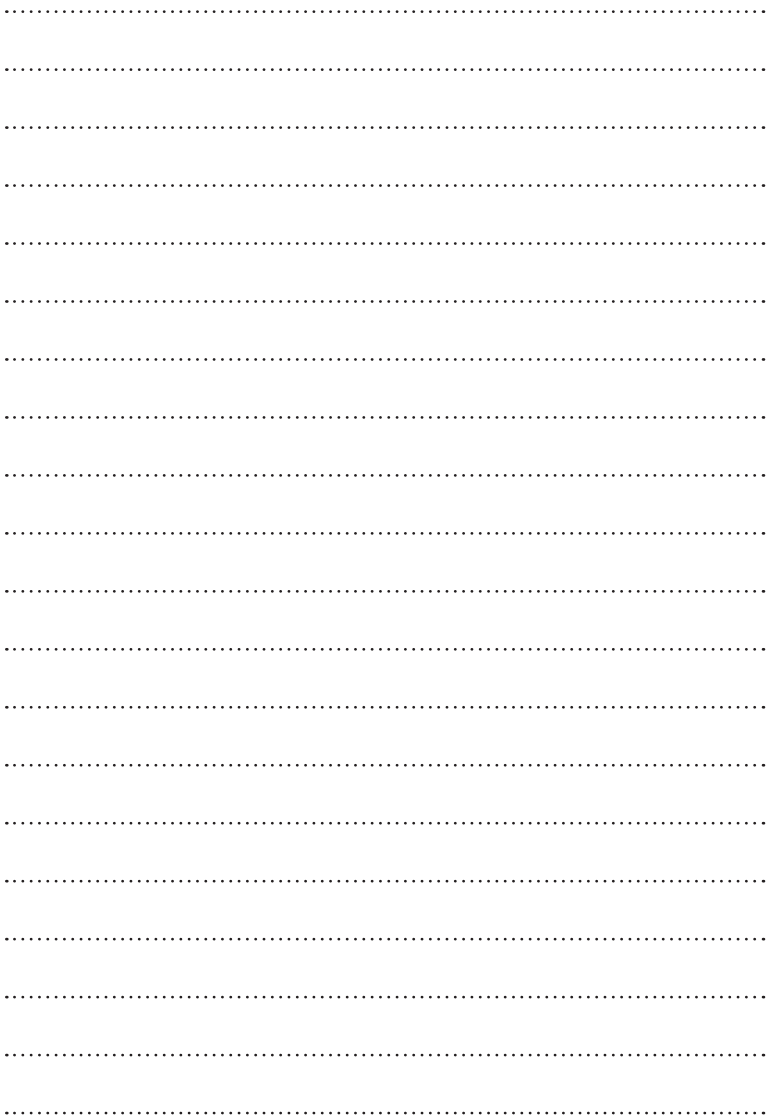

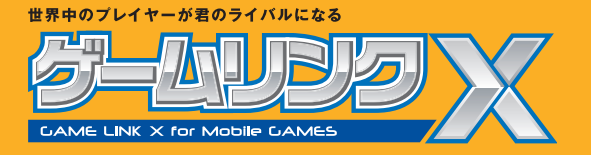